### *General Description*

The MAX4399 evaluation system (EV system) consists of a MAX4399 evaluation kit (EV kit) and a companion Maxim System Management Bus (SMBus™) interface board.

The MAX4399 EV kit is an assembled and tested PC board that demonstrates the MAX4399 triple SCART switch matrix. It routes audio, video, and control signals between an MPEG decoder and the VCR/TV/AUX SCART connectors.

The EV kit also includes Windows 98/2000/XP®-compatible software, which provides a simple user interface for exercising the MAX4399's features. The program is menu-driven and offers a graphical user interface (GUI) complete with control buttons and a status display.

The Maxim SMBus interface board (MAXSMBUS) allows an IBM-compatible PC to use its parallel port to emulate an I2C™-compatible 2-wire interface. Order the MAX4399EVSYS for a complete PC-based evaluation of the MAX4399. Order the MAX4399EVKIT if you already have an SMBus interface.

### *SMBus is a trademark of Intel Corp.*

*Windows is a registered trademark of Microsoft Corp.*

*Purchase of I2 C components of Maxim Integrated Products, Inc. or one of its sublicensed Associated Companies, conveys a license under the Philips I2 C Patent Rights to use these components in an I2 C system, provided that the system conforms to the I 2 C Standard Specification as defined by Philips.*

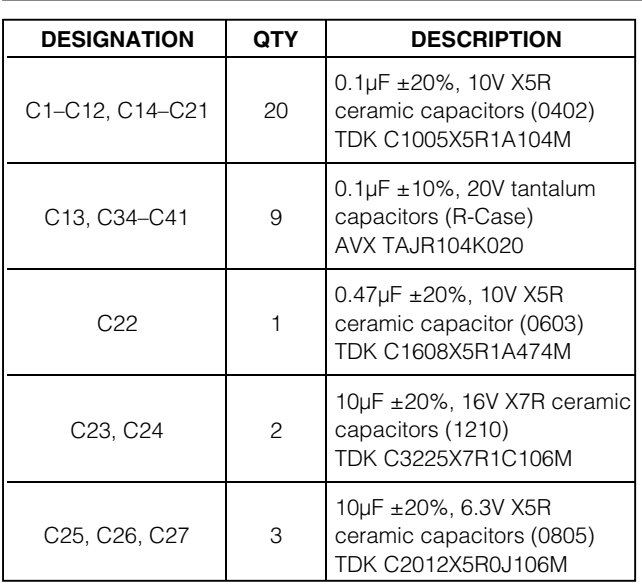

### *MAXM*

*Features*

- ♦ **Routes MPEG Decoder Signals to VCR/TV/AUX SCART Connectors**
- ♦ **On-Board SCART Connectors**
- ♦ **I 2 C-Compatible 2-Wire Serial Interface**
- ♦ **Easy-to-Use, Menu-Driven Software**
- ♦ **Completely Assembled and Tested**
- ♦ **Includes Windows 98/2000/XP-Compatible Software**

### *Ordering Information*

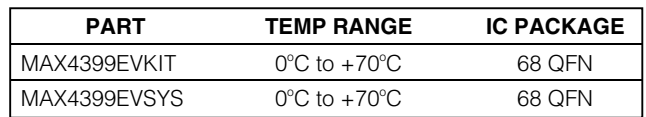

*Note: The MAX4399 EV kit software is provided with the MAX4399EVKIT; however, the MAXSMBUS board is required to interface the EV kit to the computer when using the included software.*

## *Selector Guide*

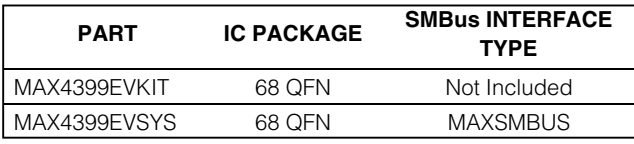

### *Component List*

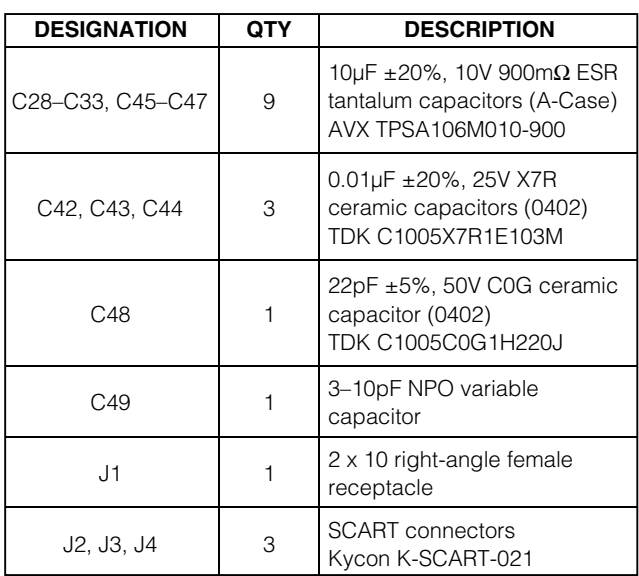

*Component List continued on next page.*

*For pricing, delivery, and ordering information, please contact Maxim/Dallas Direct! at 1-888-629-4642, or visit Maxim's website at www.maxim-ic.com.*

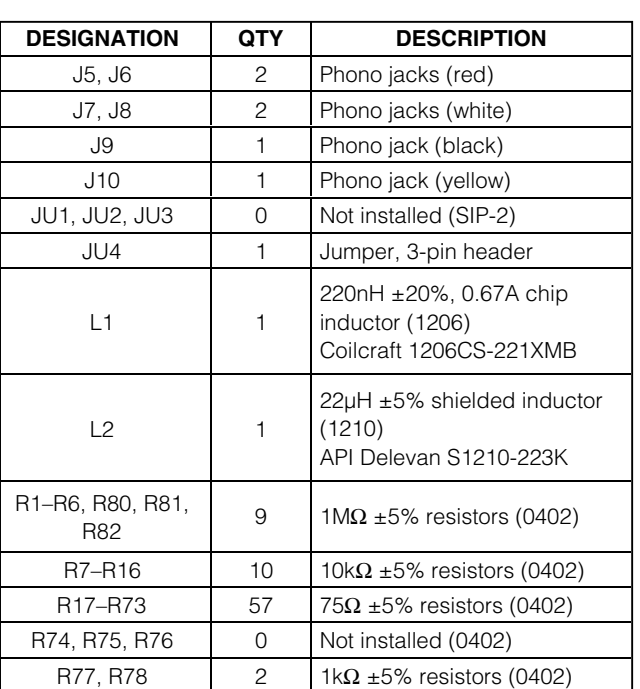

### *Component List (continued)*

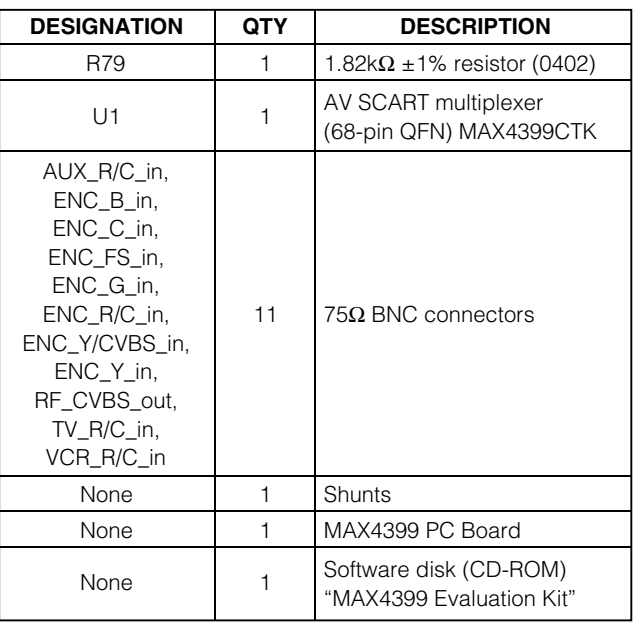

## *Component Suppliers*

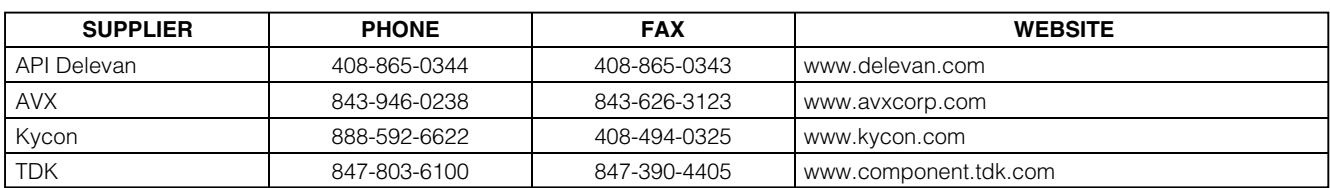

*Note: Please indicate that you are using the MAX4399 when contacting these component suppliers.*

## *Quick Start*

#### *Recommended Equipment*

- Computer running Windows 98, 2000, or XP
- Parallel printer port (this is a 25-pin socket on the back of the computer)
- Standard 25-pin, straight-through, male-to-female cable (printer extension cable) to connect the computer's parallel port to the Maxim SMBus interface board
- 12V/100mA DC power supply
- 12V/100mA DC power supply
- 5V/250mA DC power supply
- 5V/100mA DC power supply

### *Procedure*

The MAX4399 EV kit is fully assembled and tested. Follow the steps below to verify board operation. **Do not turn on the power supply until all connections are completed:**

- 1) Carefully connect the boards by aligning the 20-pin connector of the MAX4399 EV kit with the 20-pin header of the MAXSMBUS interface board. Gently press them together.
- 2) Ensure that a shunt is on pins 1–2 of jumper JU4.
- 3) Connect a cable from the computer's parallel port to the SMBus interface board. Use a straightthrough 25-pin female-to-male cable. To avoid dam-

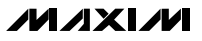

aging the EV kit or your computer, do not use a 25-pin SCSI port or any other connector that is physically similar to the 25-pin parallel printer port.

4) Use the INSTALL.EXE program on the provided CD-ROM to copy the files and create icons in the Windows 98/2000/XP **Start** menu.

#### **Do not turn on the power until all connections are made.**

- 5) Connect the 12V/100mA DC power supply to the pads labeled POS9 and GND1 of the MAXSMBUS interface board.
- 6) Connect the 5V/250mA DC power supply to the V\_VID and G\_VID pads on the MAX4399 EV kit board.
- 7) Connect the 5V/100mA DC power supply to the V\_DIG and G\_DIG pads on the MAX4399 EV kit board.
- 8) Connect the second 12V/100mA DC power supply to the V12 and G\_AUD pads on the MAX4399 EV kit board.
- 9) Connect the G\_VID, G\_DIG, and G\_AUD pads together at the board.
- 10) Connect an MPEG decoder to the BNCs with the ENC prefix.
- 11) Connect a TV to the TV (J3) SCART connector.
- 12) Connect a VCR to the VCR (J4) SCART connector.
- 13) Connect an Auxiliary unit to the AUX (J2) SCART connector.
- 14) Turn on the power supplies.
- 15) Start the MAX4399 program by opening its icon in the **Start** menu.
- 16) Observe as the program automatically detects the address of the MAX4399 and starts the main program.

### *Detailed Description of Software*

#### *User-Interface Panel*

The user interface (Figure 1) is easy to operate; use the mouse, or press the Tab key to navigate with the arrow keys. Each of the buttons corresponds to bits in the command and configuration bytes. By clicking on them, the correct I2C-compatible write operation is generated to update the internal registers of the MAX4399. The **Interface** box indicates the current I<sup>2</sup>C-compatible bus **Status**, **Device Address**, **Register Address**, and the **Data Sent/Received,** for the last read/write operation. This data is used to confirm proper device operation.

The MAX4399 EV kit software splits and groups the functions of the MAX4399 into four separate categories. **TV**, **VCR**, **AUX**, and **Configuration** functions can be accessed by selecting the appropriate tab at the top left of the MAX4399 EV kit software main window. The **TV**, **VCR**, and **AUX** panels of the MAX4399 EV kit software are again split into two sections (Video Control and Audio Control).

The device status registers (refer to the MAX4399 datasheet for status register information) are displayed in the MAX4399 status panel at the lower right of the main window. To read the status register, click the **Read Status** button or check the **Automatic Status Read** checkbox to automatically read the status register every 250ms.

Click the **POR Reset** button to reset the MAX4399 registers and EV kit software to their power-on-reset configuration.

Enable interrupts by checking the **Enable Interrupt** checkbox in the Interrupt Status panel (Figure 1, right). The message Interrupt Detected will appear when the MAX4399 generates a valid interrupt (refer to the MAX4399 data sheet) and the **Enable Interrupt** checkbox is checked. Clear this interrupt by clicking the **Clear** button.

**Note:** Words in boldface are user-selectable features in the software.

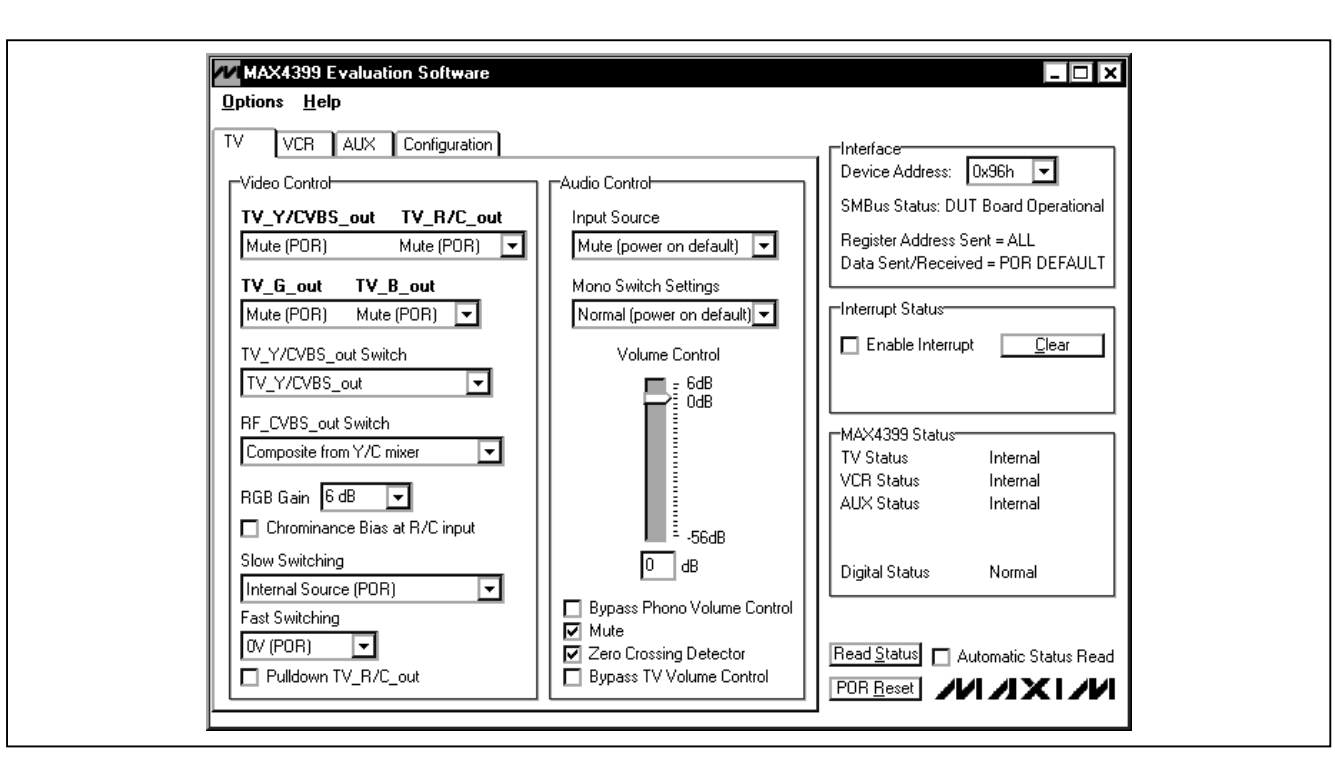

*Figure 1. MAX4399 EV Kit Software Main Window*

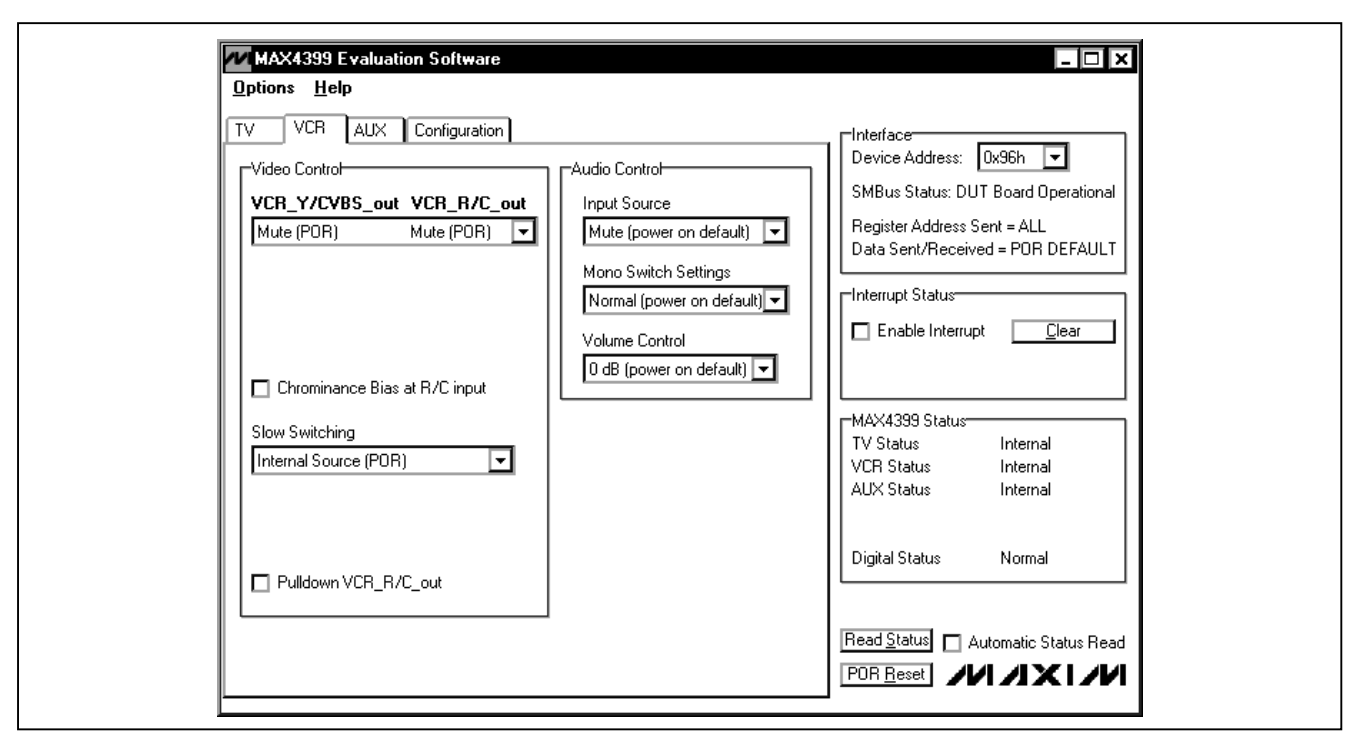

*Figure 2. MAX4399 EV Kit Software Main Window (VCR Control Panel)*

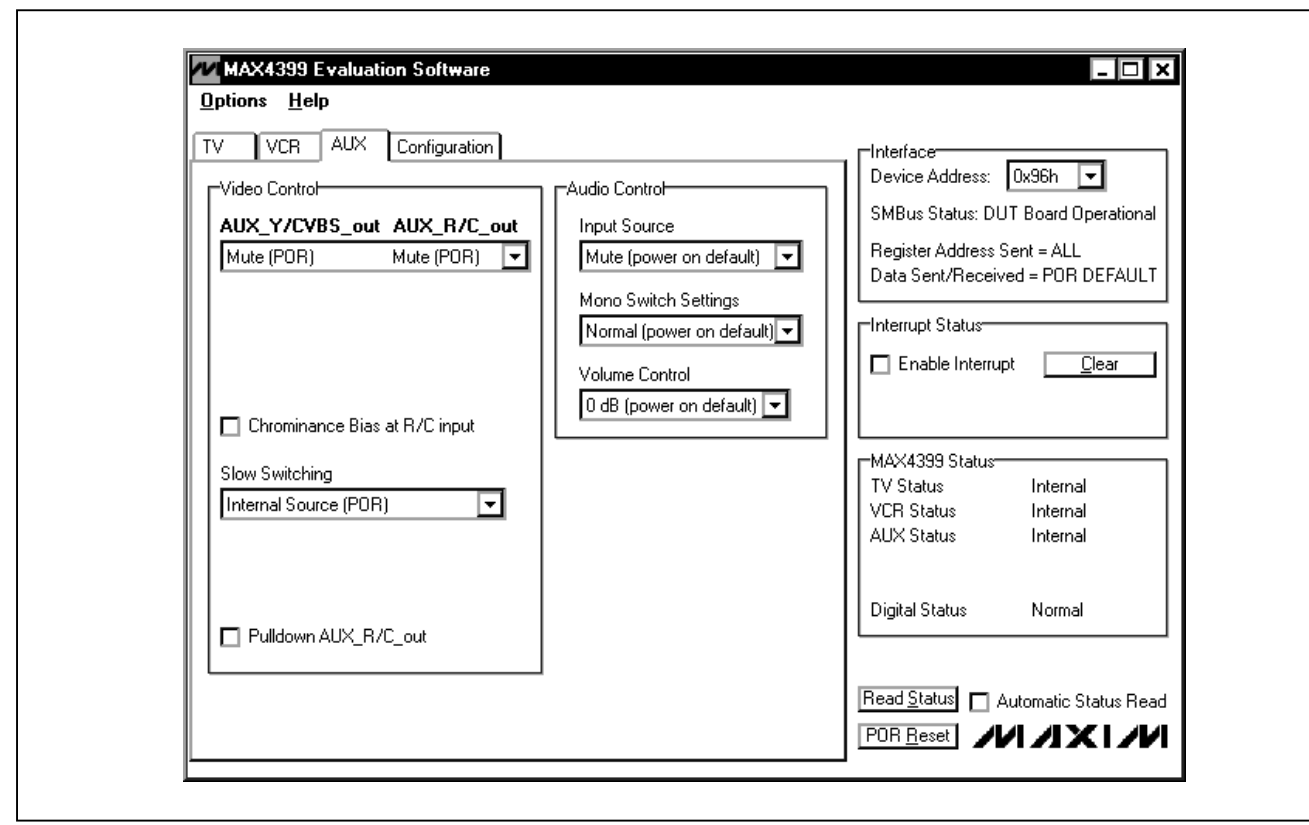

*Figure 3. MAX4399 EV Kit Software Main Window (AUX Control Panel)*

#### *TV Controls (Video Control)*

The Video Control panel of the MAX4399 EV kit software (Figure 1) allows the user to route selected signals to the TV SCART connector. Other functions such as **RGB Gain**, **Chrominance Bias at R/C Input**, **Fast Switching**, **Slow Switching**, and **Pulldown TV\_R/C\_Out** can also be changed through the Video Control panel. Manipulate the pulldown menus and checkboxes to achieve the desired result.

#### *TV Controls (Audio Control)*

The Audio Control panel of the MAX4399 EV kit software allows the user to adjust various audio characteristics of the TV output. Adjust the volume by moving the **Volume Control** slider, or enter a number in the edit box below the **Volume Control** slider. **Input Source** selection, **Mono Switch Settings**, a **Mute** function, the **Zero Crossing Detector**, a **Bypass Phono Volume Control**, and a **Bypass TV Volume Control** function can also be accessed from the Audio Control panel (refer to the MAX4399 datasheet for a description of each of these functions).

#### *VCR/AUX Controls (Video Control)*

The VCR (Figure 2) and AUX (Figure 3) panel of the MAX4399 EV kit software are identical in function with the exception of the SCART output that is being controlled. SCART output signals (**VCR\_Y/CVBS\_out** and **VCR\_R/C\_out**), **Chrominance Bias at R/C Input**, **Slow Switching**, and **Pulldown VCR\_R/C\_Out** functions can all be accessed through the Video Control panel.

#### *VCR/AUX Controls (Audio Control)*

Adjust the **Input Source**, **Mono Switch Settings**, and volume (**Volume Control**) through the Audio Control panel of the MAX4399 EV kit software.

#### *Configuration Controls*

Selecting the Configuration tab (Figure 4) of the MAX4399 EV kit software allows the user to adjust configuration features of the MAX4399.

Checking desired checkboxes in the Output Enable panel enables selected outputs of the MAX4399. A bias voltage may also be applied at the R/C input of the encoder (**Chrominance Bias applied at ENC\_R/C\_IN**).

### M AXIM

*Evaluates: MAX4399*

Evaluates: MAX4399

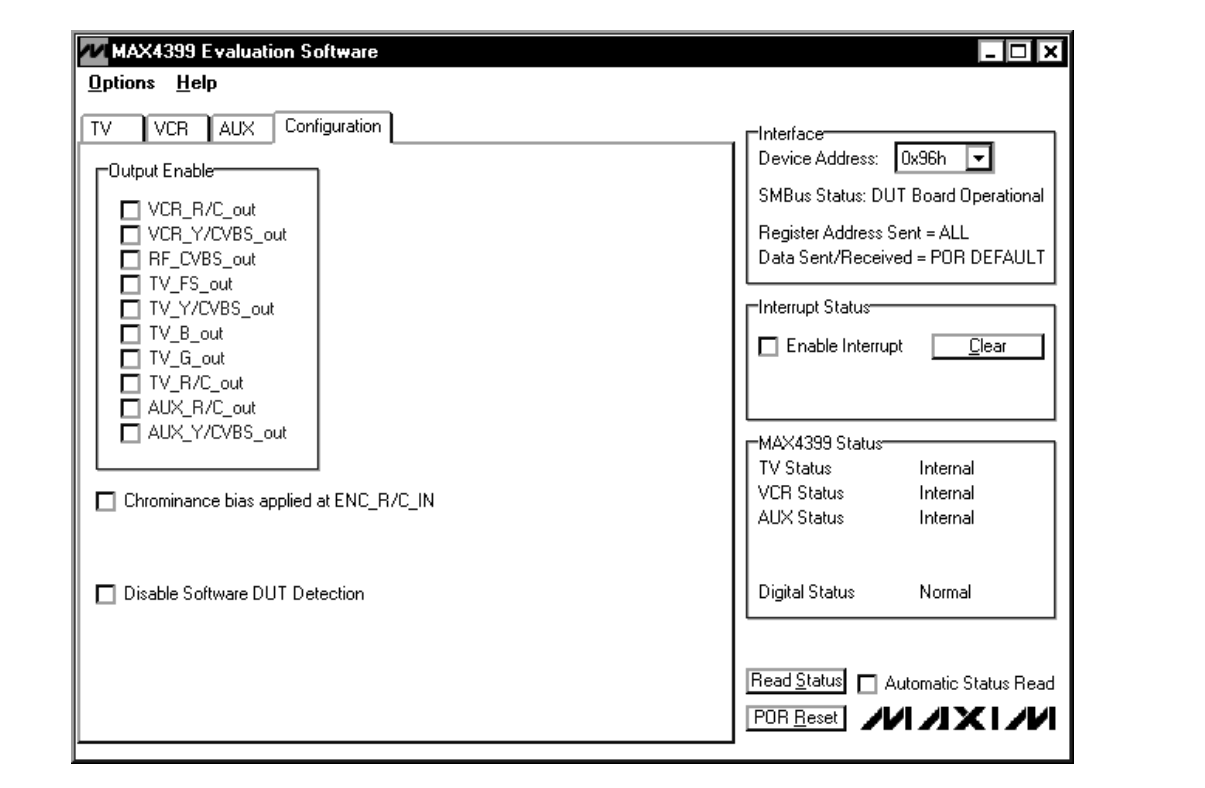

*Figure 4. MAX4399 EV Kit Software Main Window (Configuration/Encoder)*

The MAX4399 EV kit software continuously polls the MAX4399 to make sure that the two boards have not become inadvertently disconnected. An undesired result of this polling is constant activity on the I2C-compatible bus. This feature may make it difficult to monitor the I2C-compatible interface for desired bit patterns. Disable this feature by checking the **Disable Software DUT Detection** checkbox.

*Simple I2C-Compatible Commands* There are two methods for communicating with the MAX4399: through the normal user-interface panel or through the I2C-compatible commands available by selecting the **2-Wire Interface Diagnostic** item from the **Options** pulldown menu. A display pops up that allows the SMBus/I2C-compatible protocols, such as Read Byte and Write Byte, to be executed.

The dialog boxes accept numeric data in binary, decimal, or hexadecimal. Hexadecimal numbers should be prefixed by \$ or 0x. Binary numbers must be exactly eight digits. See Figure 5 for an example of this tool. In this example, the software is reading data (0xC0) from Device Address 0x95, Register Address 0x0E. The above sequence reads the status register of the MAX4399.

**Note:** In places where the slave address asks for an 8-bit value, it must be the 7-bit slave address of the MAX4399 as determined by DEV\_ADDR with the last bit set to 1 for a read operation or a zero for a write. Refer to the MAX4399 datasheet for a complete list of registers and functions.

## *Detailed Description of Hardware*

The MAX4399 EV kit is an assembled and tested PC board that demonstrates the MAX4399 triple SCART switch matrix. It routes audio, video, and control signals between an MPEG decoder and the TV, VCR, and AUX SCART connectors. All video connections are made through 75 $Ω$  controlled-impedance traces.

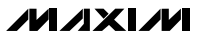

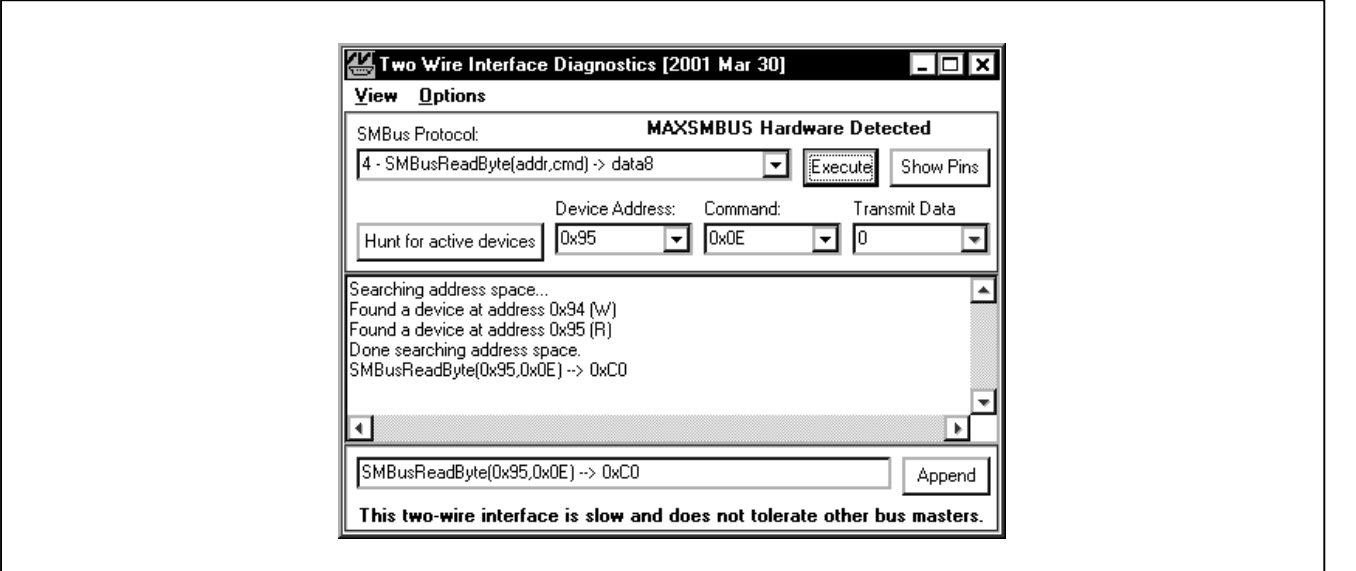

*Figure 5. Simple SMBusReadByte Operation Using the Included 2-Wire Interface Diagnostics*

Connect a TV, VCR, and Auxiliary unit (DVD player, 2nd VCR, camcorder, etc.) to the TV, VCR, and AUX SCART connectors, respectively (refer to the MAX4399 datasheet for SCART connector pinouts). MPEG decoder video connections are made through the  $75Ω$  BNCs with the ENC prefix. MPEG decoder audio connections are made through the ENC LT and ENC RT (J8 and J6) RCA connectors. Monitor the phono audio outputs through the PHONO RT and PHONO LT (J5 and J7) RCA connectors.

Monitor the R/C inputs of the TV, VCR, and AUX connections through the TV\_R/C\_IN, VCR\_R/C\_IN, and AUX\_R/C\_IN BNCs, respectively. Apply a satellite dish tone input through the ST AUX IN (J10) RCA connector.

Monitor the RF modulator mono audio output through the RF MONO RCA connector. Monitor the RF modulator composite video output through the RF\_CVBS\_OUT BNC.

#### *Address Selection*

Jumper JU4 sets the MAX4399 slave address. The default address is 1001 011Y (DEV ADDR = V DIG). See Table 1 for a complete list of addresses.

**Note:** The first 7 bits shown are the address. Y (bit 0) is the SMBus read/write bit. This bit is a 1 for a read operation or a zero for a write.

### **Table 1. Shunt Settings for SMBus Address (JU4)**

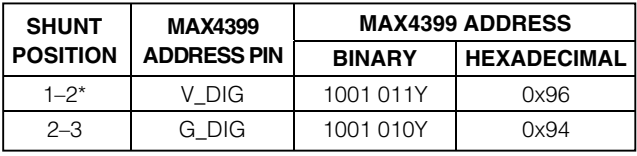

\**Default configuration: JU4 (1-2).*

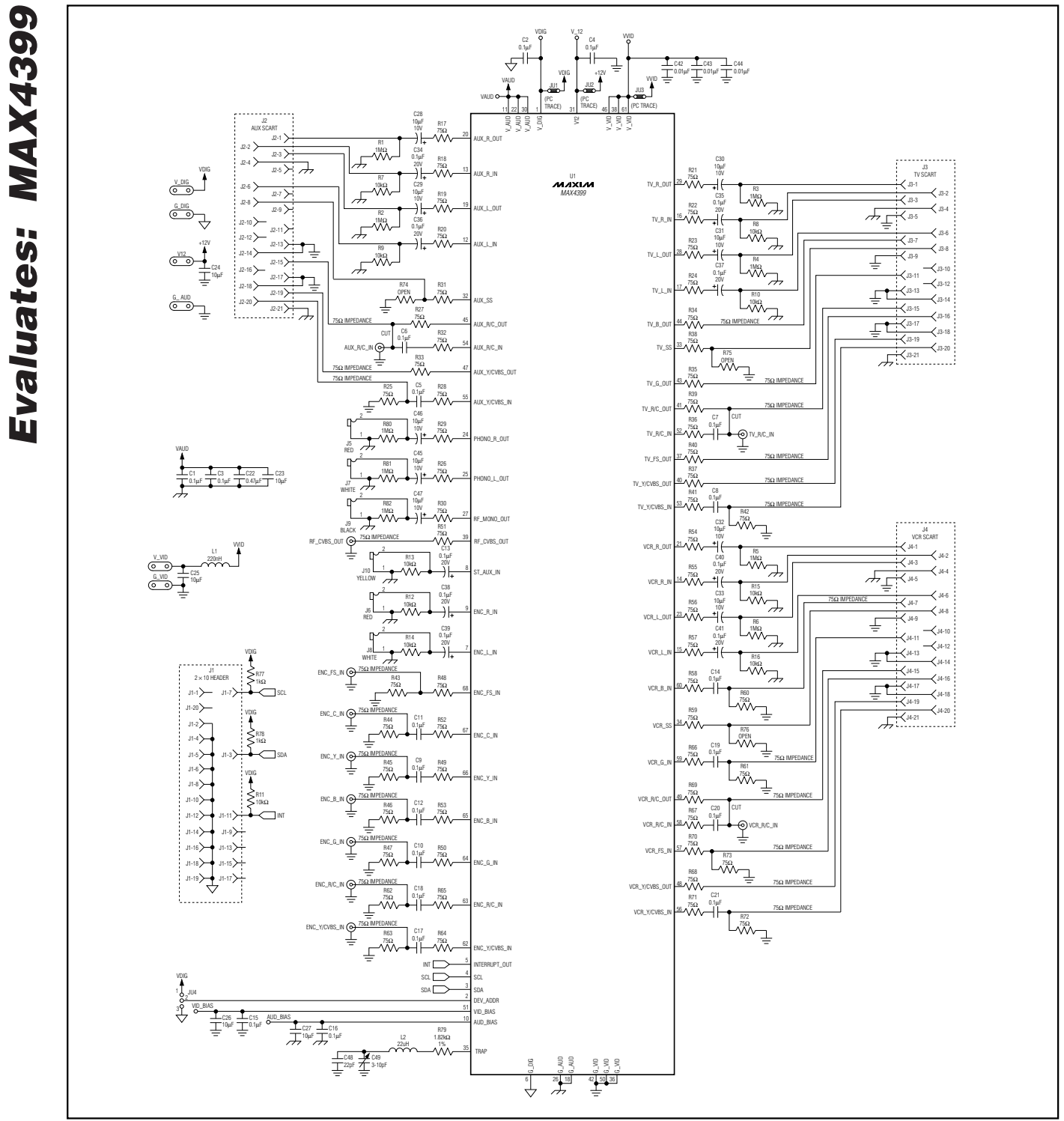

*Figure 6. MAX4399 EV Kit Schematic*

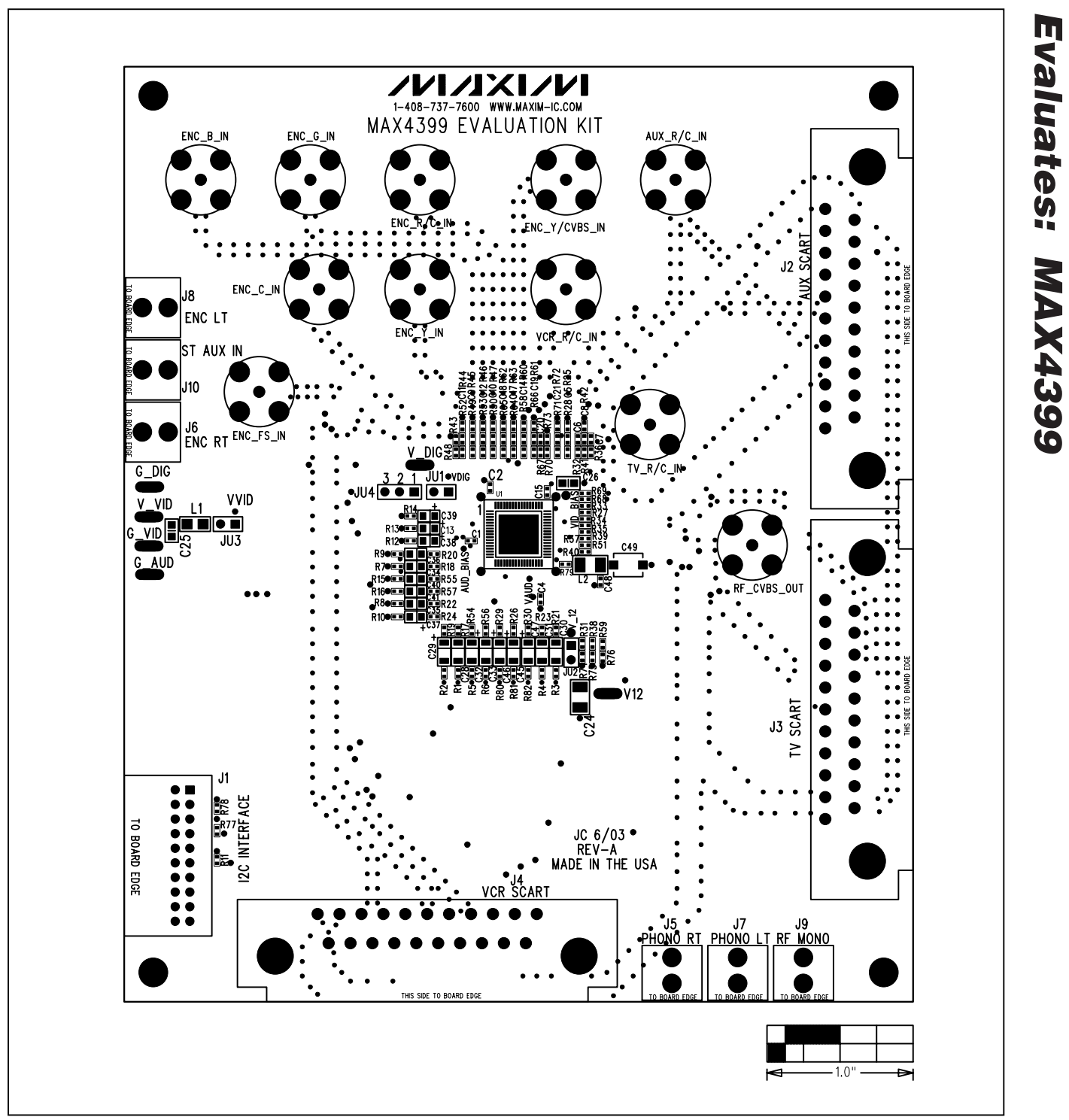

*Figure 7. MAX4399 EV Kit Component Placement Guide—Component Side*

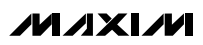

*Evaluates: MAX4399*

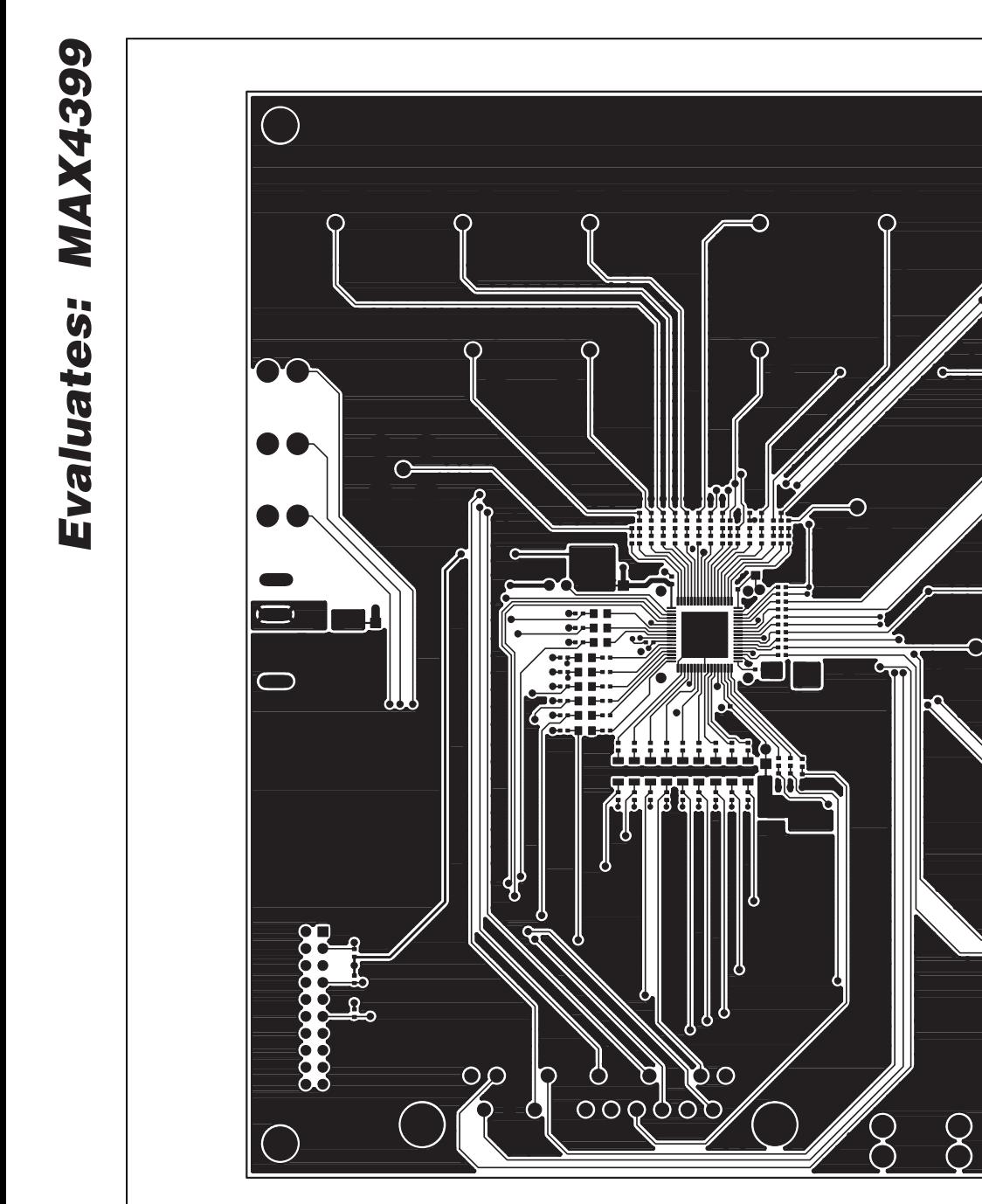

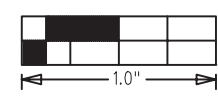

C

⌒

 $\overline{\bigcirc}$ 

 $\frac{0}{0}$ C  $\overline{\text{C}}$ C ⊂

*Figure 8. MAX4399 EV Kit PC Board Layout—Component Side*

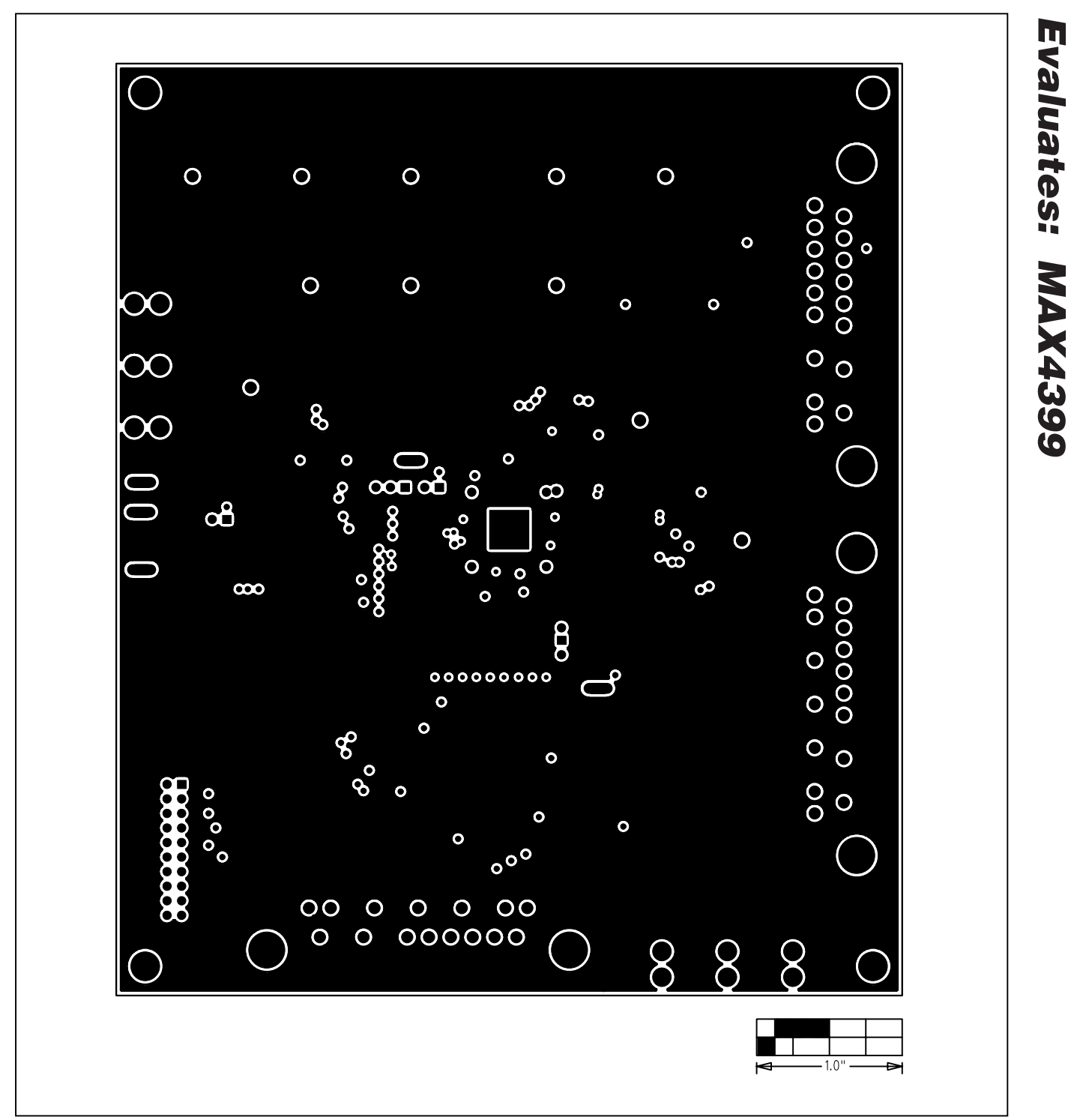

*Figure 9. MAX4399 EV Kit PC Board Layout—Inner Layer 2*

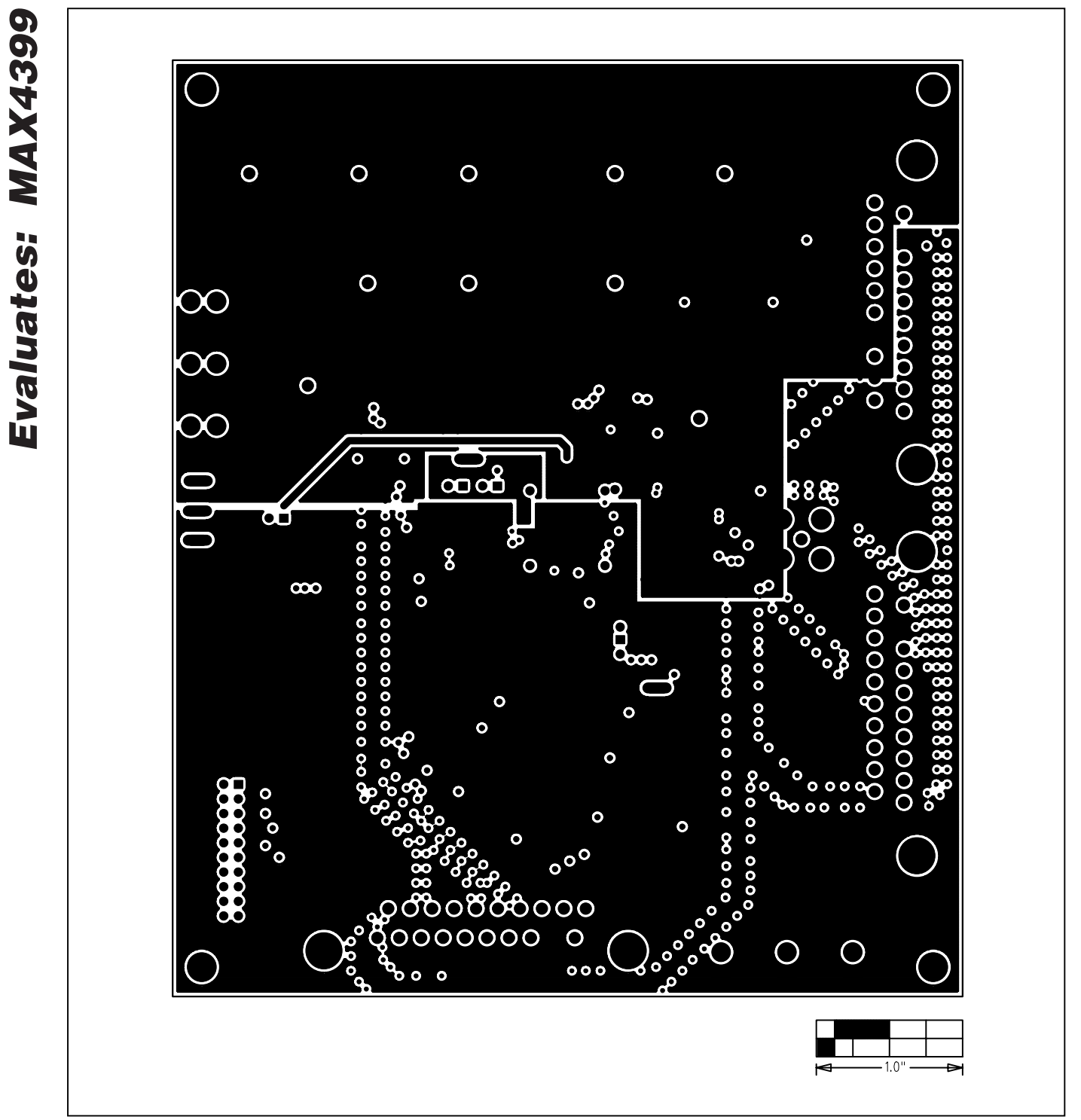

*Figure 10. MAX4399 EV Kit PC Board Layout—Inner Layer 3*

*MAX4399 Evaluation System/Evaluation Kit*

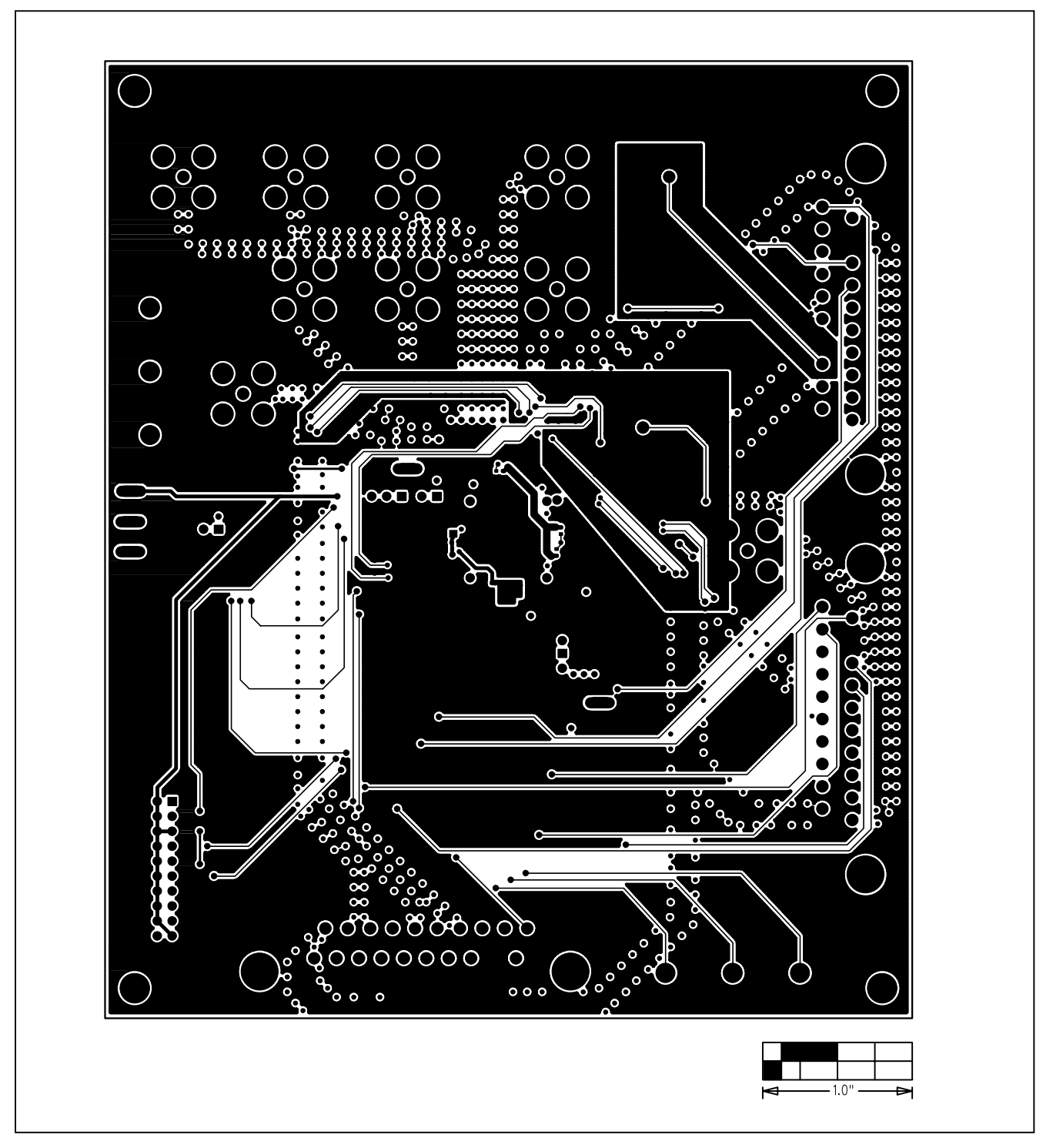

*Figure 11. MAX4399 EV Kit PC Board Layout—Solder Side*

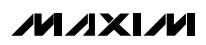

*Evaluates: MAX4399*

Evaluates: MAX4399

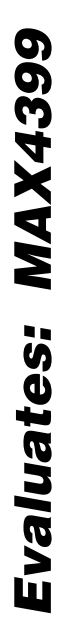

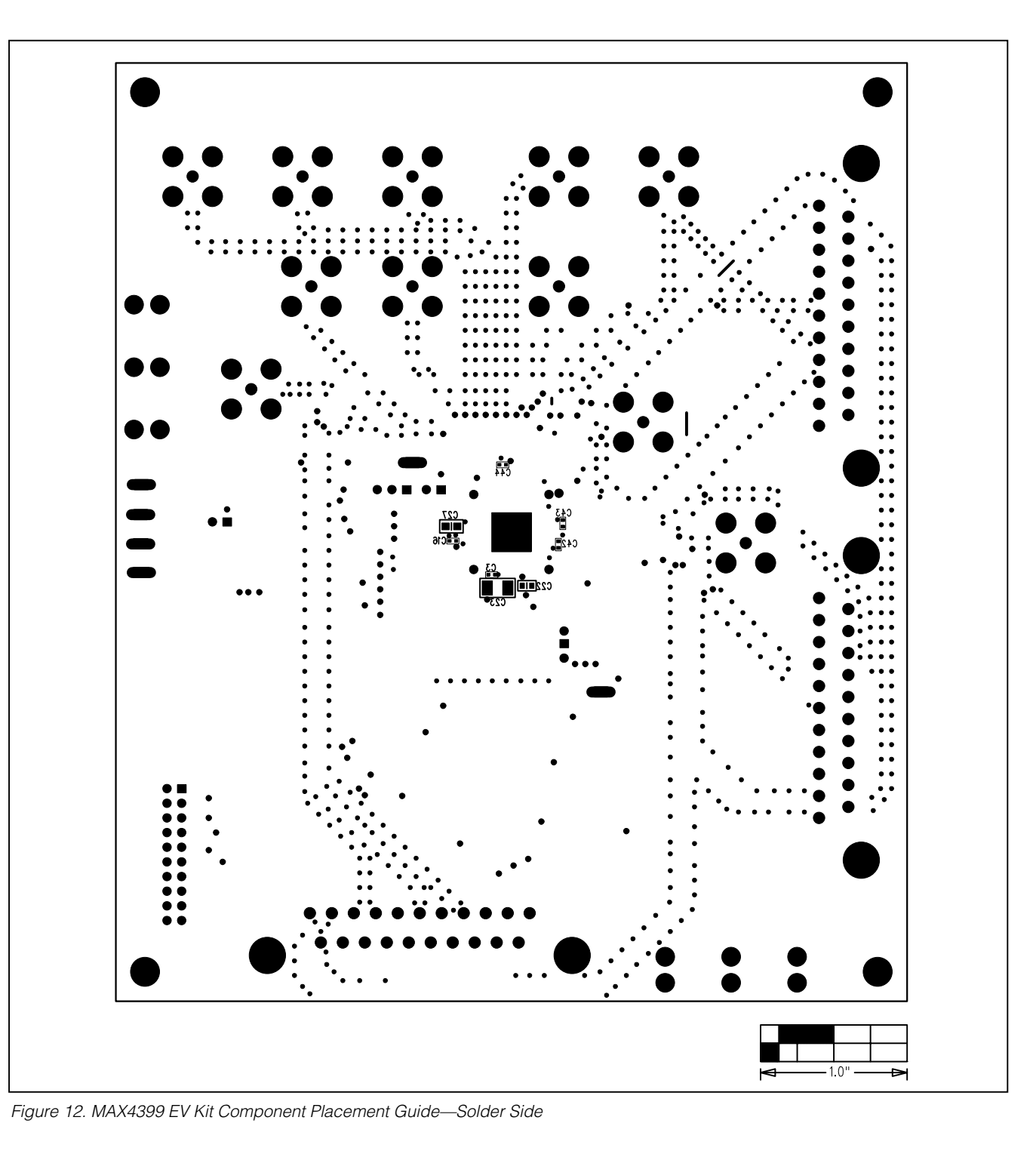

*Maxim cannot assume responsibility for use of any circuitry other than circuitry entirely embodied in a Maxim product. No circuit patent licenses are implied. Maxim reserves the right to change the circuitry and specifications without notice at any time.*

#### **14** *\_\_\_\_\_\_\_\_\_\_\_\_\_\_\_\_\_\_\_\_Maxim Integrated Products, 120 San Gabriel Drive, Sunnyvale, CA 94086 408-737-7600*

© 2003 Maxim Integrated Products Printed USA MAXIM is a registered trademark of Maxim Integrated Products.